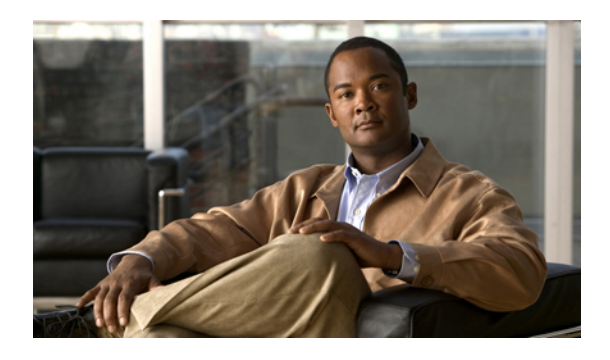

# **Managing Network Adapters**

This chapter includes the following sections:

- [Overview](#page-0-0) of the Cisco UCS C-Series Network Adapters, page 1
- Viewing Adapter [Properties,](#page-1-0) page 2
- [Configuring](#page-3-0) Adapter Properties, page 4
- [Managing](#page-4-0) vHBAs, page 5
- [Managing](#page-14-0) vNICs, page 15
- Backing Up and Restoring the Adapter [Configuration,](#page-23-0) page 24
- Managing Adapter [Firmware,](#page-25-0) page 26

# <span id="page-0-0"></span>**Overview of the Cisco UCS C-Series Network Adapters**

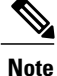

The procedures in this chapter are available only when a Cisco UCS C-Series network adapter is installed in the chassis.

A Cisco UCS C-Series network adapter can be installed to provide options for I/O consolidation and virtualization support. Following are the available adapters:

• Cisco UCS P81E Virtual Interface Card

#### **Cisco UCS P81E Virtual Interface Card**

The Cisco UCS P81E Virtual Interface Card is optimized for virtualized environments, for organizations that seek increased mobility in their physical environments, and for data centers that want reduced costs through NIC, HBA, cabling, and switch reduction and reduced management overhead. ThisFibre Channel over Ethernet (FCoE) PCIe card offers the following benefits:

• Allows up to 2 virtual Fibre Channel and 16 virtual Ethernet adapters to be provisioned in virtualized or nonvirtualized environments using just-in-time provisioning, providing tremendous system flexibility and allowing consolidation of multiple physical adapters.

- Delivers uncompromising virtualization support, including hardware-based implementation of Cisco VN-Link technology and pass-through switching.
- Improves system security and manageability by providing visibility and portability of network polices and security all the way to the virtual machine.

The virtual interface card makes Cisco VN-Link connections to the parent fabric interconnects, which allows virtual links to connect virtual NICs in virtual machines to virtual interfaces in the interconnect. In a Cisco Unified Computing System environment, virtual links then can be managed, network profiles applied, and interfaces dynamically reprovisioned as virtual machines move between servers in the system.

## <span id="page-1-0"></span>**Viewing Adapter Properties**

#### **Before You Begin**

- The server must be powered on, or the properties will not display.
- A Cisco UCSP81E Virtual Interface Card must be installed in the chassis and the server must be powered on.

- **Step 1** In the **Navigation** pane, click the **Server** tab.
- **Step 2** On the **Server** tab, click **Inventory**.
- **Step 3** In the **Inventory** pane, click the **Adapters** tab.
- **Step 4** In the **Adapter Cards** area, click an adapter in the table to display its properties. The resources of the selected adapter appear in the tabbed menu below the **Adapter Cards** area.
- **Step 5** In the **Adapter Cards** area, review the following information for the installed adapters:

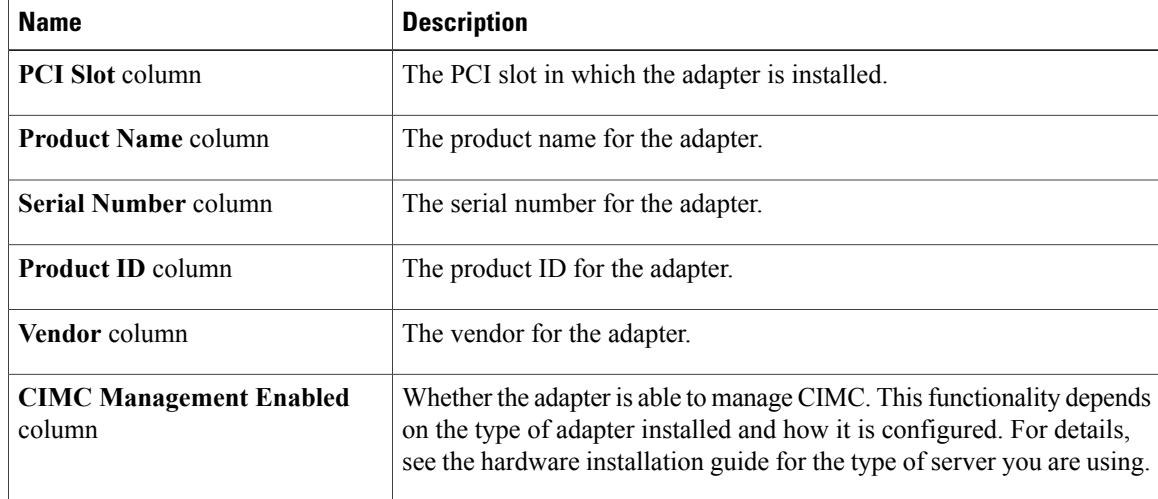

- **Step 6** In the tabbed menu below the **Adapter Cards** area, click the **General** tab.
- **Step 7** In the **Adapter Card Properties** area, review the following information for the adapter:

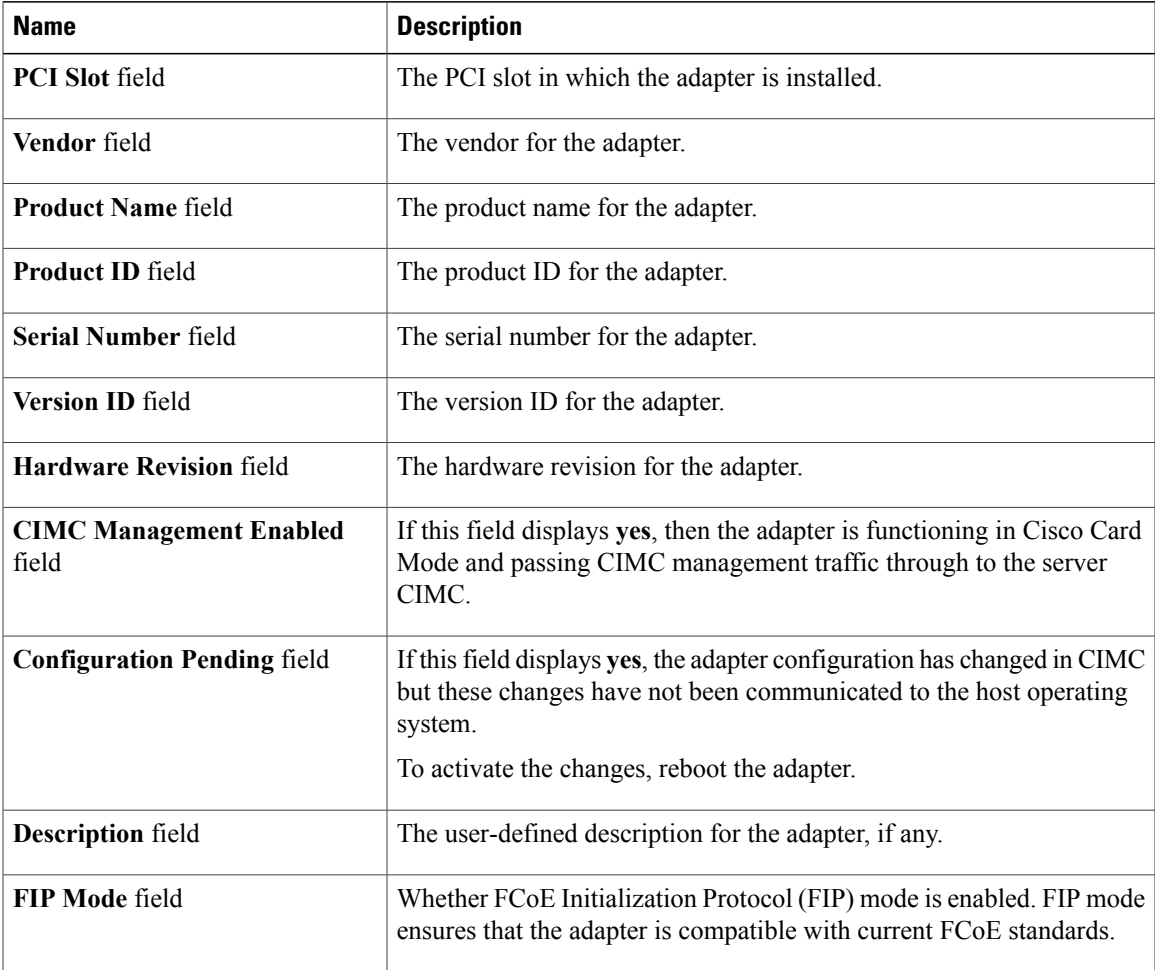

**Step 8** In the **Uplinks** area, review the following information for the adapter:

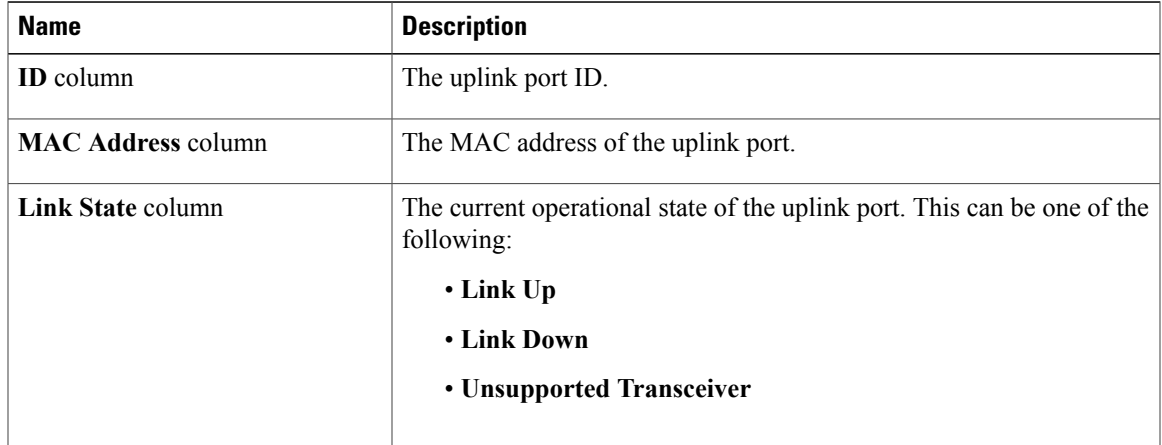

**Step 9** In the **Firmware** area, review the following information for the adapter:

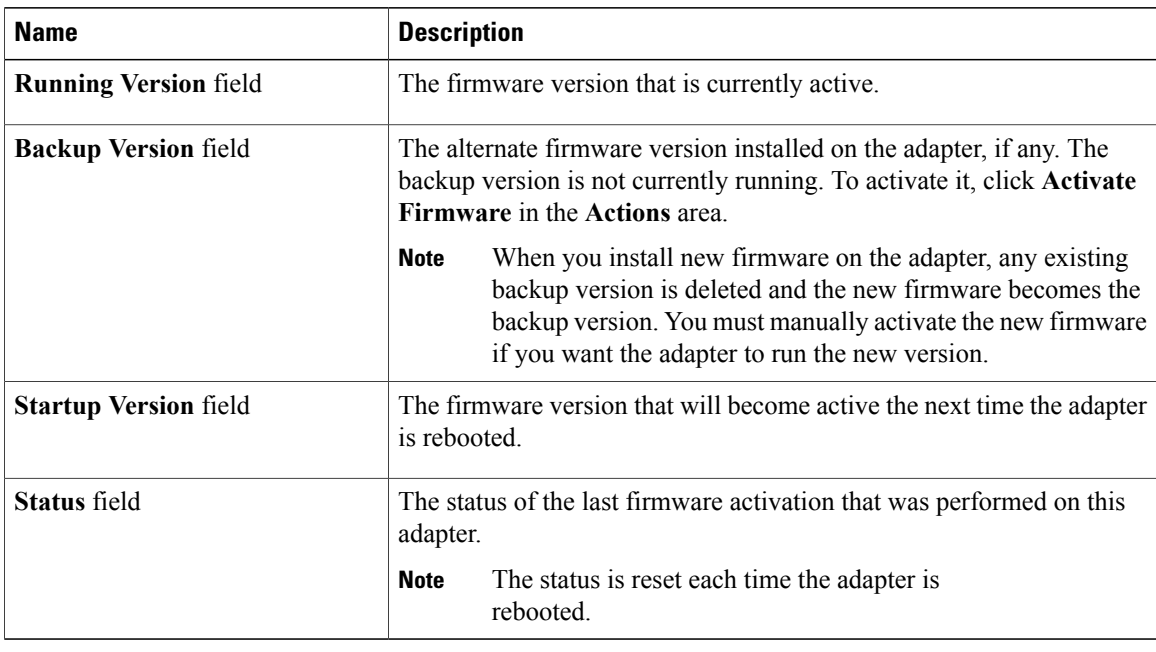

#### **What to Do Next**

To view the properties of virtual NICs and virtual HBAs, see *Viewing vNIC Properties* and *Viewing vHBA Properties*.

## <span id="page-3-0"></span>**Configuring Adapter Properties**

#### **Before You Begin**

- You must log in with admin privileges to perform this task.
- A Cisco UCSP81E Virtual Interface Card must be installed in the chassis and the server must be powered on.

- **Step 1** In the **Navigation** pane, click the **Server** tab.
- **Step 2** On the **Server** tab, click **Inventory**.
- **Step 3** In the **Inventory** pane, click the **Adapters** tab.
- **Step 4** In the **Adapter Cards** area, select the adapter card. If the server is powered on, the resources of the selected adapter card appear in the tabbed menu below the **Adapter Cards** area.
- **Step 5** In the tabbed menu below the **Adapter Cards** area, click the **General** tab.
- **Step 6** In the **Actions** area of the **General** tab, click **Set Adapter Properties**. The **Modify Adapter Properties** dialog box opens.

| <b>Name</b>                      | <b>Description</b>                                                                                                    |
|----------------------------------|----------------------------------------------------------------------------------------------------|
| <b>Description</b> field         | A user-defined description for the adapter.                                                                                                    |
|                                  | You can enter between 1 and 63 characters.                                                                                                    |
| <b>Enable FIP Mode check box</b> | If checked, then FCoE Initialization Protocol (FIP) mode is enabled.<br>FIP mode ensures that the adapter is compatible with current FCoE<br>standards. |
|                                  | We recommend that you use this option only when explicitly<br><b>Note</b><br>directed to do so by a technical support representative.                   |

**Step 7** In the **Modify Adapter Properties** dialog box, update the following fields:

#### **Step 8** Click **Save Changes**.

## <span id="page-4-0"></span>**Managing vHBAs**

### **Guidelines for Managing vHBAs**

When managing vHBAs, consider the following guidelines and restrictions:

- The Cisco UCS P81E Virtual Interface Card provides two vHBAs (fc0 and fc1). You cannot create additional vHBAs on this adapter card.
- When using the Cisco UCS P81E Virtual Interface Card in an FCoE application, you must associate the vHBA with the FCoE VLAN. Follow the instructions in [Modifying](#page-8-0) vHBA Properties, page 9 to assign the VLAN.
- You must reset the adapter card after making configuration changes.

### **Viewing vHBA Properties**

#### **Procedure**

- **Step 1** In the **Navigation** pane, click the **Server** tab.
- **Step 2** On the **Server** tab, click **Inventory**.
- **Step 3** In the **Inventory** pane, click the **Adapters** tab.

**Step 4** In the **Adapter Cards** area, select the adapter card. If the server is powered on, the resources of the selected adapter card appear in the tabbed menu below the **Adapter Cards** area.

- **Step 5** In the tabbed menu below the **Adapter Cards** area, click the **vHBAs** tab.
- **Step 6** In the **Virtual HBAs** area, select a vHBA from the table.
- **Step 7** Click **Properties** to open the **vHBA Properties** dialog box.
- **Step 8** In the **General** area, review the information in the following fields:

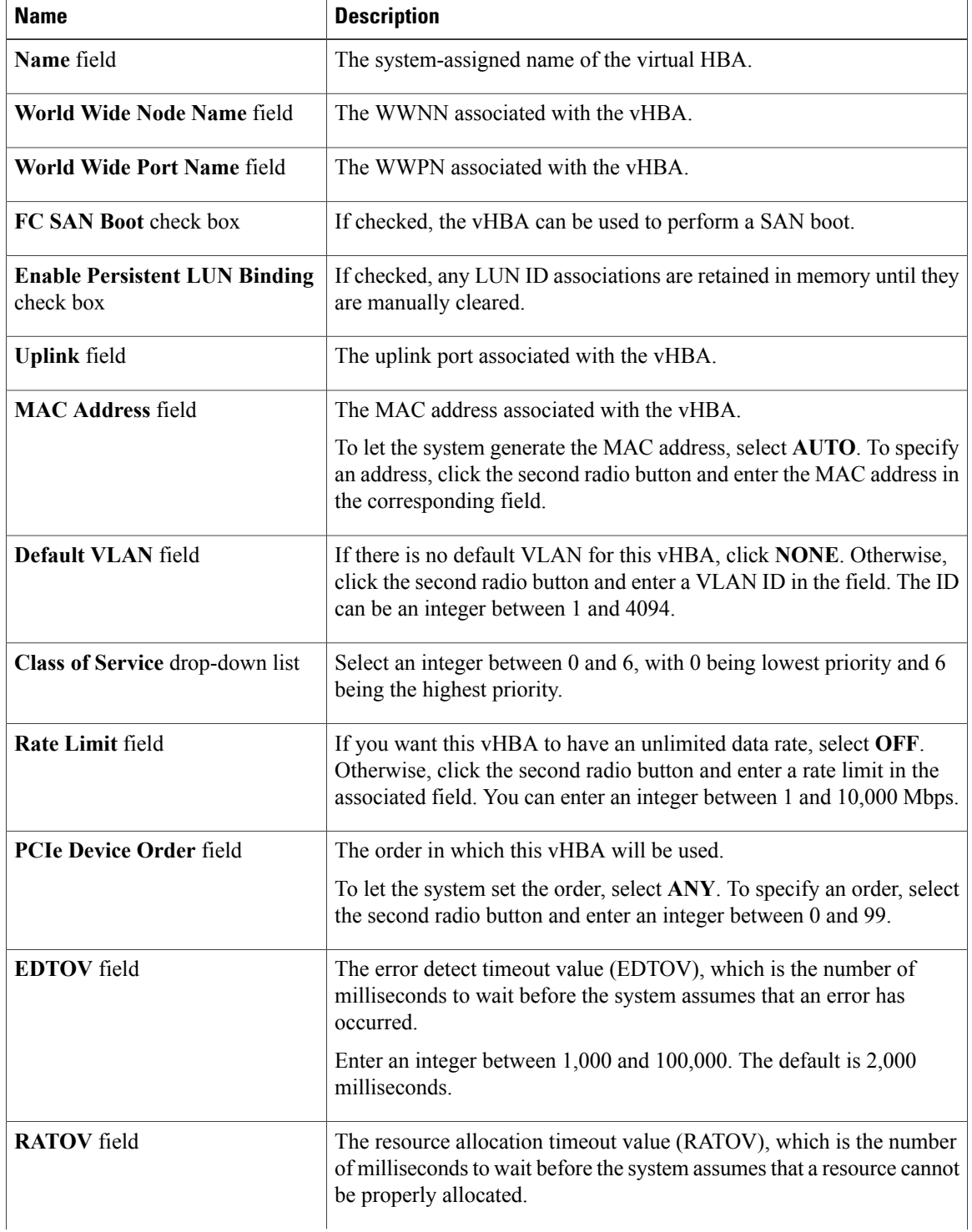

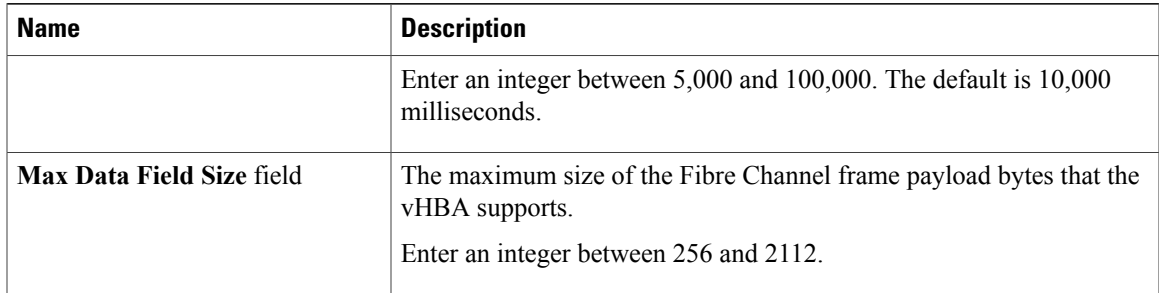

**Step 9** In the **Error Recovery** area, review the information in the following fields:

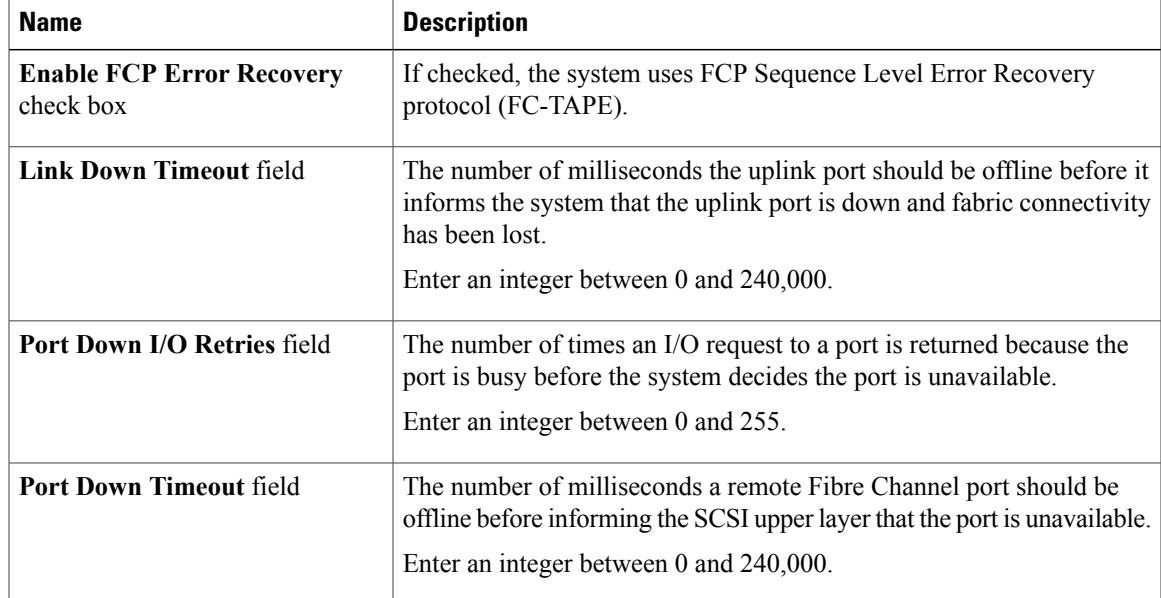

**Step 10** In the **Fibre Channel Interrupt** area, review the information in the following fields:

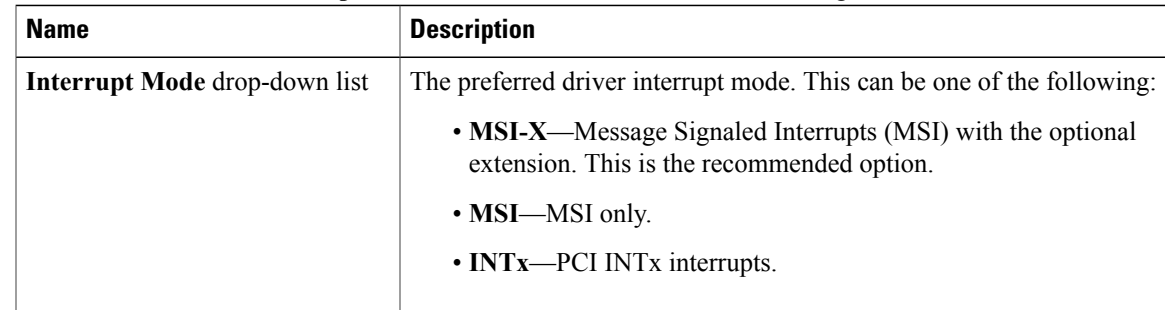

**Step 11** In the **Fibre Channel Port** area, review the information in the following fields:

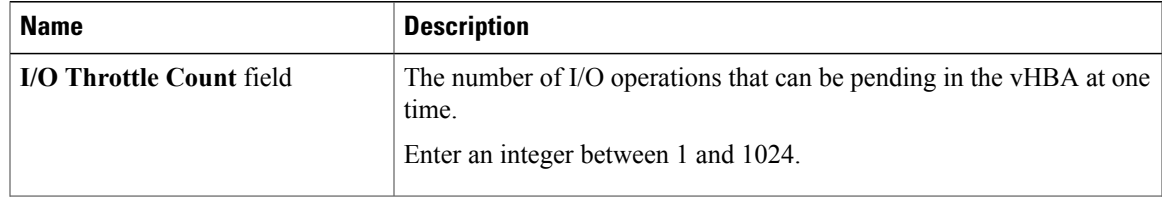

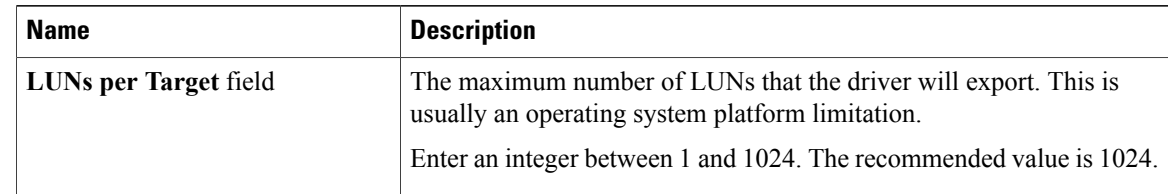

#### **Step 12** In the **Fibre Channel Port FLOGI** area, review the information in the following fields:

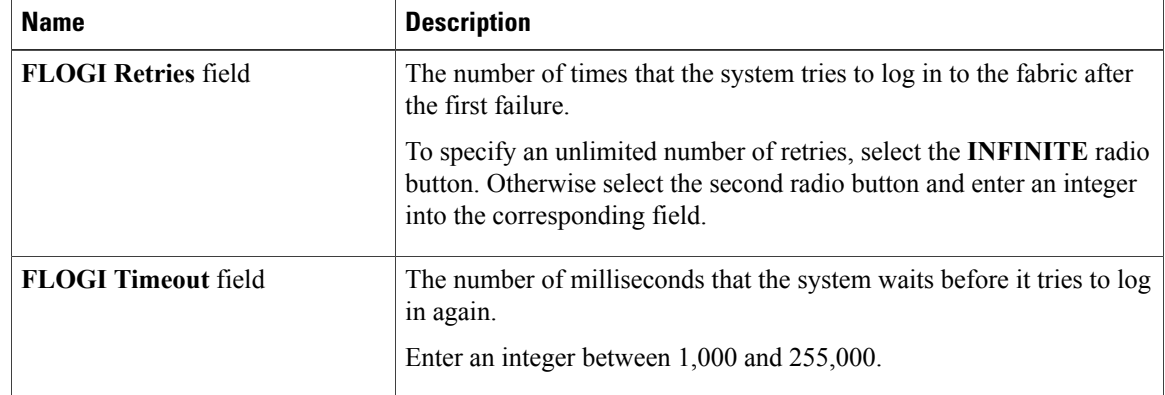

#### **Step 13** In the **Fibre Channel Port PLOGI** area, review the information in the following fields:

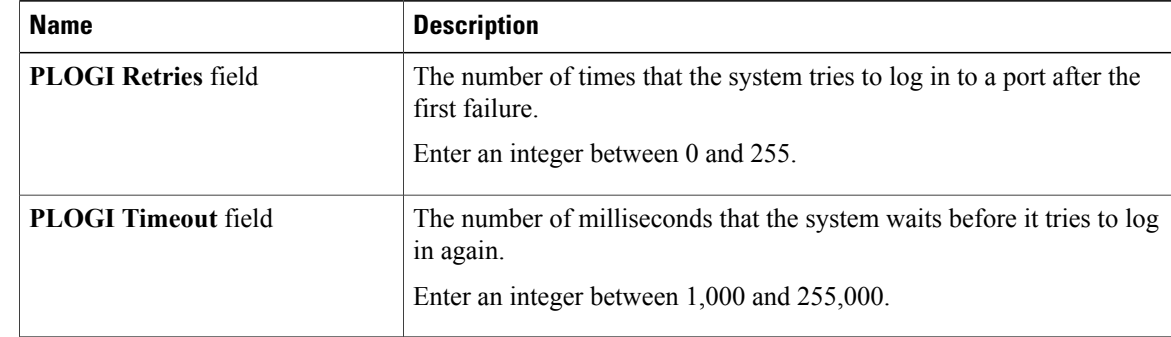

#### **Step 14** In the **SCSI I/O** area, review the information in the following fields:

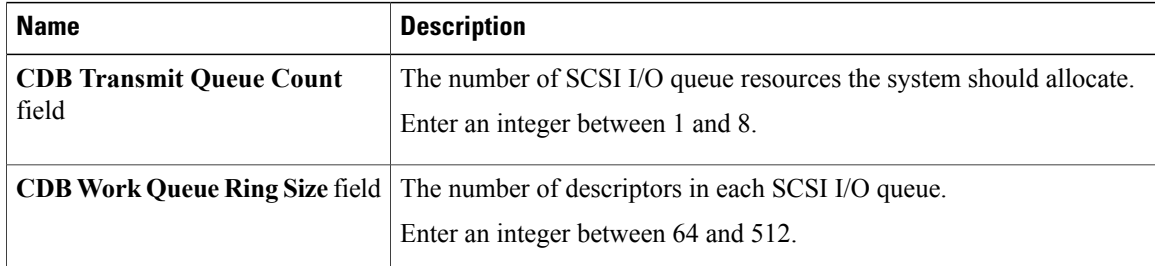

#### **Step 15** In the **Receive/Transmit Queues** area, review the information in the following fields:

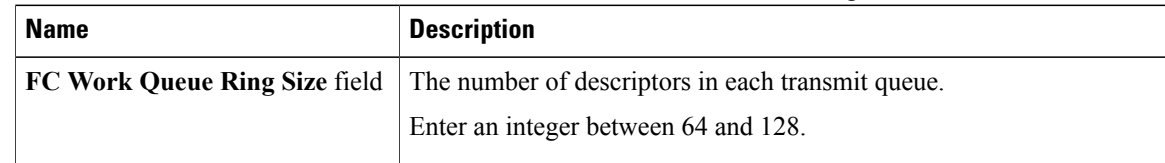

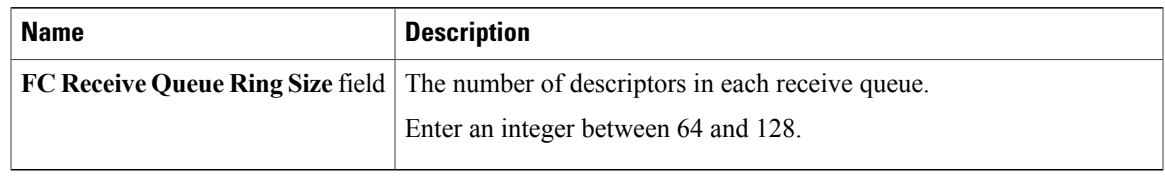

### <span id="page-8-0"></span>**Modifying vHBA Properties**

- **Step 1** In the **Navigation** pane, click the **Server** tab.
- **Step 2** On the **Server** tab, click **Inventory**.
- **Step 3** In the **Inventory** pane, click the **Adapters** tab.
- **Step 4** In the **Adapter Cards** area, select the adapter card. If the server is powered on, the resources of the selected adapter card appear in the tabbed menu below the **Adapter Cards** area.
- **Step 5** In the tabbed menu below the **Adapter Cards** area, click the **vHBAs** tab.
- **Step 6** In the **Virtual HBAs** area, select a vHBA from the table.
- **Step 7** Click **Properties** to open the **vHBA Properties** dialog box.
- **Step 8** In the **General** area, update the following fields:

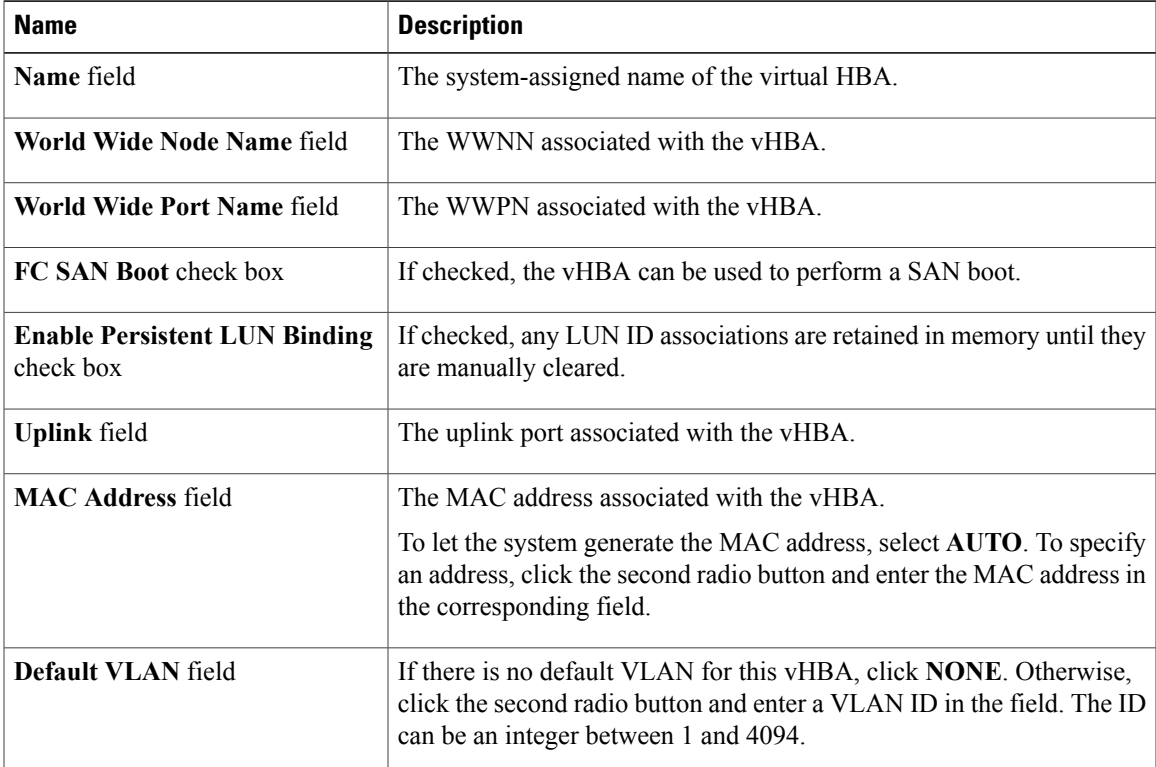

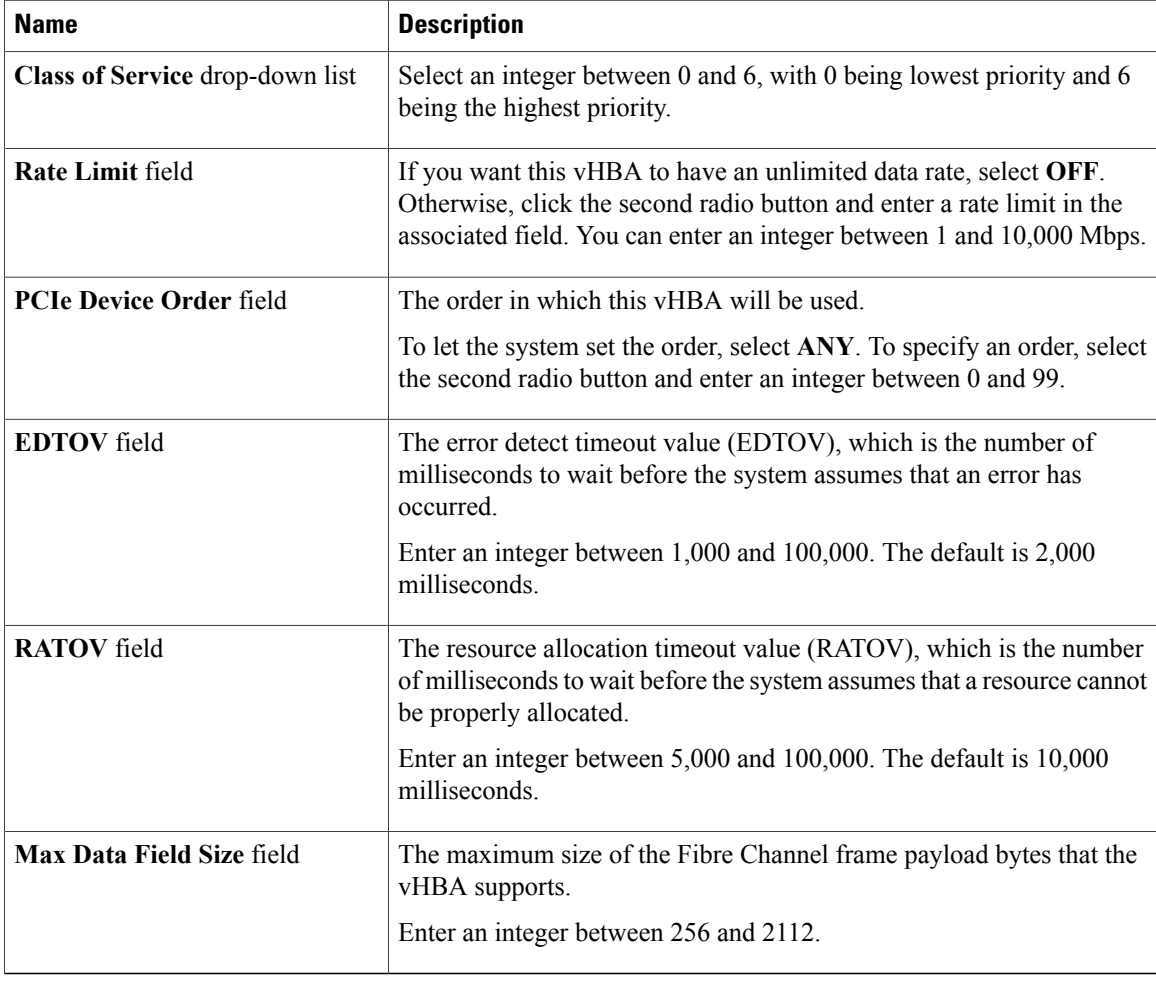

#### **Step 9** In the **Error Recovery** area, update the following fields:

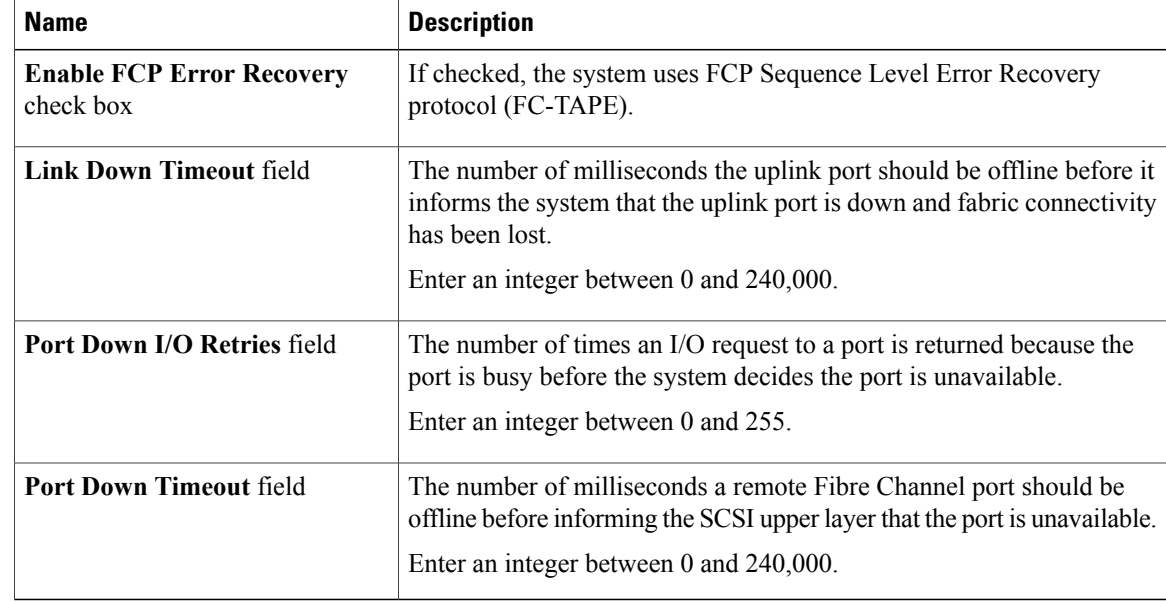

| <b>Name</b>                          | <b>Description</b>                                                                                        |
|--------------------------------------|----------------------------------------------------------------------------------------------------|
| <b>Interrupt Mode</b> drop-down list | The preferred driver interrupt mode. This can be one of the following:                                    |
|                                      | • MSI-X—Message Signaled Interrupts (MSI) with the optional<br>extension. This is the recommended option. |
|                                      | $\cdot$ MSI—MSI only.                                                                                     |
|                                      | • INTx—PCI INTx interrupts.                                                                               |
|                                      |                                                                                                    |

**Step 10** In the **Fibre Channel Interrupt** area, update the following fields:

#### **Step 11** In the **Fibre Channel Port** area, update the following fields:

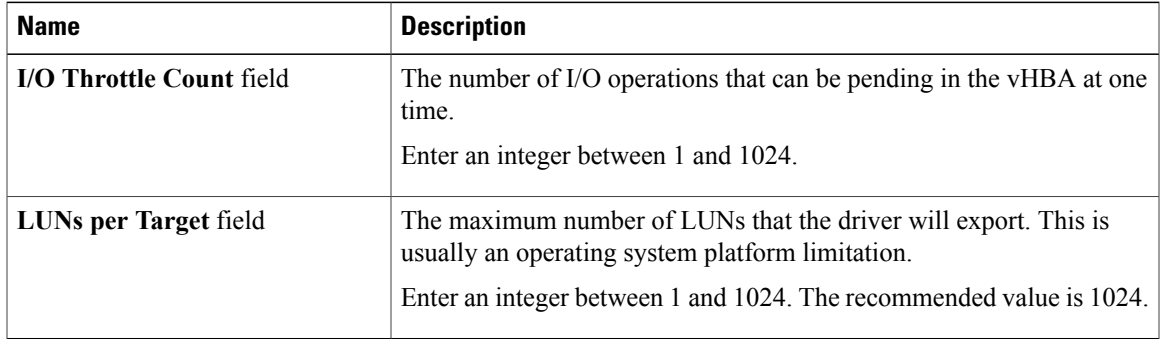

#### **Step 12** In the **Fibre Channel Port FLOGI** area, update the following fields:

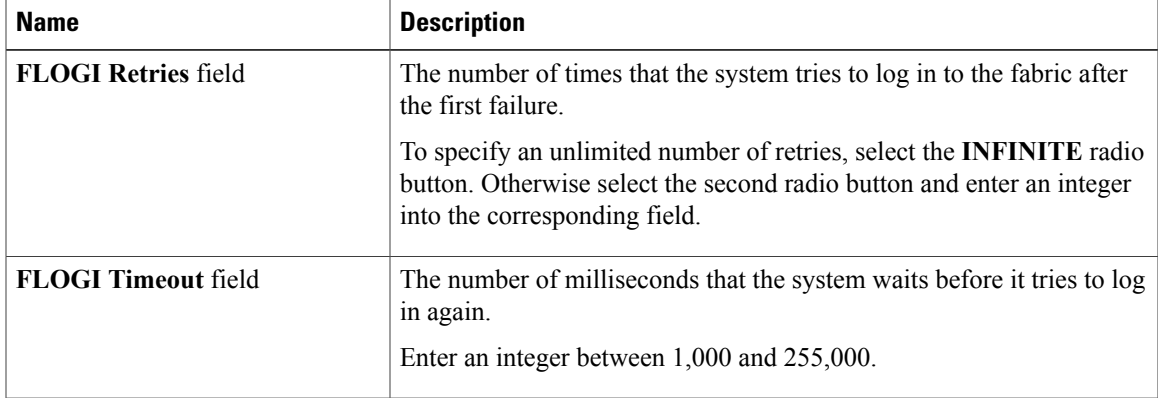

#### **Step 13** In the **Fibre Channel Port PLOGI** area, update the following fields:

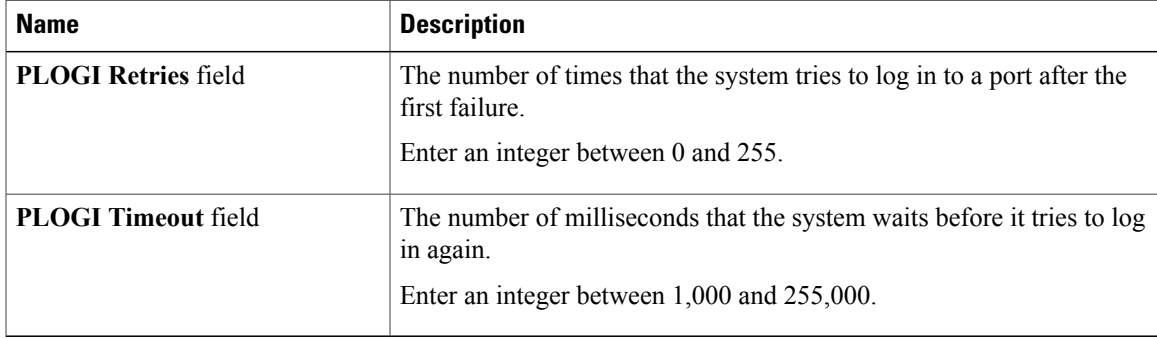

|  | $\mathbf{F}$ in the SCST I/O area, update the following fields. |                                                                                                    |
|--|-----------------------------------------------------------------|----------------------------------------------------------------------------------------------------|
|  | <b>Name</b>                                                     | <b>Description</b>                                                                                                    |
|  | <b>CDB Transmit Queue Count</b><br>field                        | The number of SCSI I/O queue resources the system should allocate.<br>Enter an integer between 1 and 8.                         |
|  |                                                                 | <b>CDB Work Queue Ring Size</b> field The number of descriptors in each SCSI I/O queue.<br>Enter an integer between 64 and 512. |

**Step 14** In the **SCSI I/O** area, update the following fields:

#### **Step 15** In the **Receive/Transmit Queues** area, update the following fields:

| <b>Name</b>                   | <b>Description</b>                                                                       |
|-------------------------------|------------------------------------------------------------------------------------------|
| FC Work Queue Ring Size field | The number of descriptors in each transmit queue.                                        |
|                               | Enter an integer between 64 and 128.                                                     |
|                               | <b>FC Receive Queue Ring Size field</b> The number of descriptors in each receive queue. |
|                               | Enter an integer between 64 and 128.                                                     |

**Step 16** Click **Save Changes**.

### **vHBA Boot Table**

In the vHBA boot table, you can specify up to four LUNs from which the server can boot.

### **Creating a Boot Table Entry**

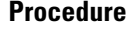

- **Step 1** In the **Navigation** pane, click the **Server** tab.
- **Step 2** On the **Server** tab, click **Inventory**.
- **Step 3** In the **Inventory** pane, click the **Adapters** tab.
- **Step 4** In the **Adapter Cards** area, select the adapter card. If the server is powered on, the resources of the selected adapter card appear in the tabbed menu below the **Adapter Cards** area.
- **Step 5** In the tabbed menu below the **Adapter Cards** area, click the **vHBAs** tab.
- **Step 6** In the **Virtual HBAs** area, select a vHBA from the table.
- **Step 7** Click **Boot Table** to open the **Boot Table** dialog box for the selected vHBA.
- **Step 8** In the **Boot Table** dialog box, click **Add** to open the **Add Boot Entry** dialog box.
- **Step 9** In the **Add Boot Entry** dialog box, update the following fields:

| <b>Name</b>                  | <b>Description</b>                                                                                                    |
|------------------------------|----------------------------------------------------------------------------------------------------|
| <b>Target WWPN</b> field     | The World Wide Port Name (WWPN) that corresponds to the location<br>of the boot image.<br>Enter the WWPN in the format $hh:hh:hh:hh:hh:hh:hh.$ |
| LUN ID field                 | The LUN ID that corresponds to the location of the boot image.<br>Enter an ID between 0 and 255.                                               |
| <b>Add Boot Entry button</b> | Adds the specified location to the boot table.                                                                                                 |
| <b>Reset Values button</b>   | Clears the values currently entered in the fields.                                                                                             |
| <b>Cancel</b> button         | Closes the dialog box without saving any changes made while the dialog<br>box was open.                                                        |

**Step 10** Click **Add Boot Entry**.

### **Deleting a Boot Table Entry**

#### **Procedure**

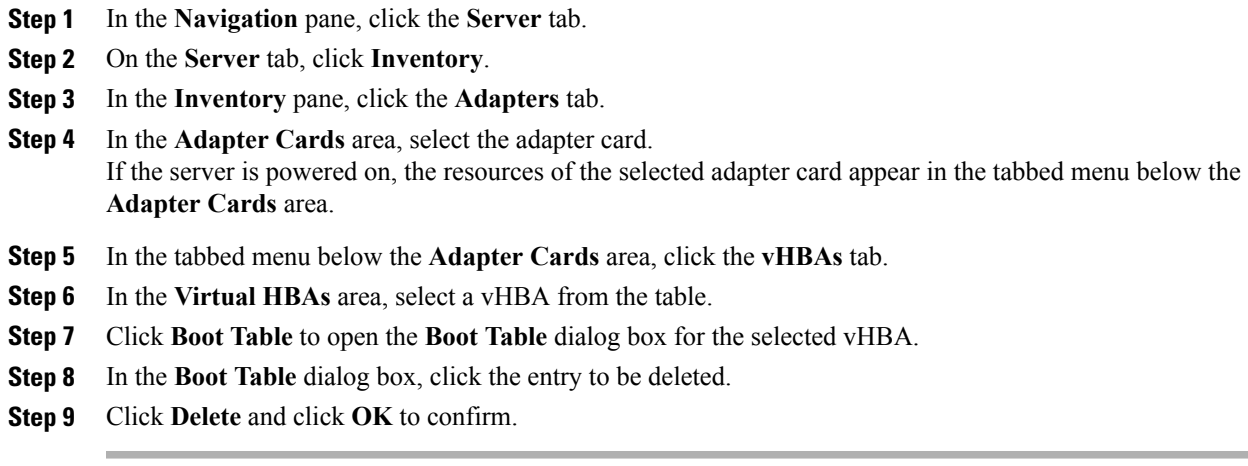

## **vHBA Persistent Binding**

Persistent binding ensures that the system-assigned mapping of Fibre Channel targets is maintained after a reboot.

### **Viewing Persistent Bindings**

#### **Procedure**

- **Step 1** In the **Navigation** pane, click the **Server** tab.
- **Step 2** On the **Server** tab, click **Inventory**.
- **Step 3** In the **Inventory** pane, click the **Adapters** tab.
- **Step 4** In the **Adapter Cards** area, select the adapter card. If the server is powered on, the resources of the selected adapter card appear in the tabbed menu below the **Adapter Cards** area.
- **Step 5** In the tabbed menu below the **Adapter Cards** area, click the **vHBAs** tab.
- **Step 6** In the **Virtual HBAs** area, select a vHBA from the table.
- **Step 7** Click **Persistent Bindings** to open the **Persistent Bindings** dialog box for the selected vHBA.
- **Step 8** In the **Persistent Bindings** dialog box for the selected vHBA, review the following information:

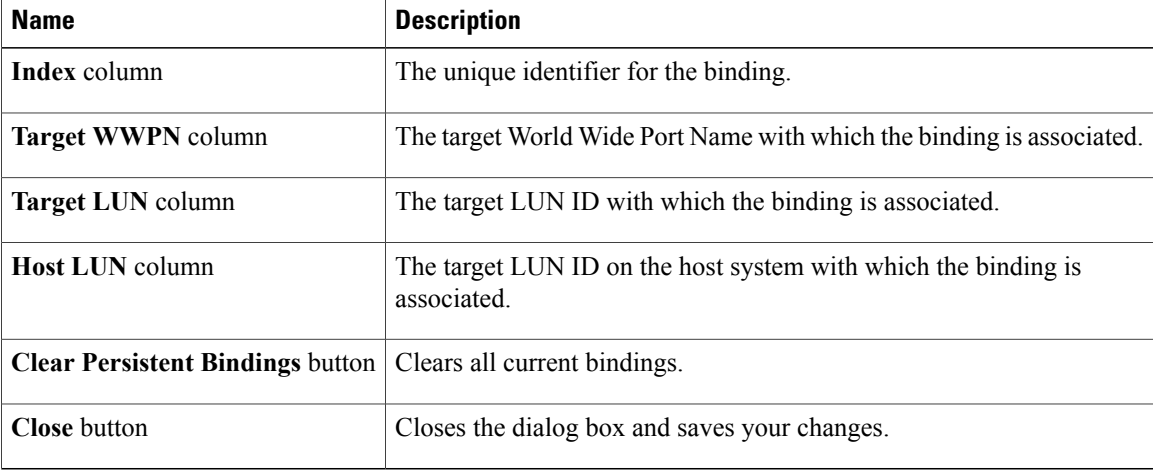

**Step 9** Click **Close**.

### **Clearing Persistent Bindings**

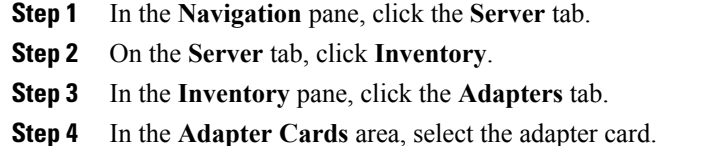

If the server is powered on, the resources of the selected adapter card appear in the tabbed menu below the **Adapter Cards** area.

- **Step 5** In the tabbed menu below the **Adapter Cards** area, click the **vHBAs** tab.
- **Step 6** In the **Virtual HBAs** area, select a vHBA from the table.
- **Step 7** Click **Persistent Bindings** to open the **Persistent Bindings** dialog box for the selected vHBA.
- **Step 8** In the **Persistent Bindings** dialog box for the selected vHBA, click **Clear Persistent Bindings**.
- **Step 9** Click **Close**.

## <span id="page-14-0"></span>**Managing vNICs**

### **Guidelines for Managing vNICs**

When managing vNICs, consider the following guidelines and restrictions:

- The Cisco UCSP81E Virtual Interface Card provides two default vNICs (eth0 and eth1). You can create up to 16 additional vNICs on this adapter card.
- You must reset the adapter card after making configuration changes.

### **Viewing vNIC Properties**

#### **Procedure**

**Step 1** In the **Navigation** pane, click the **Server** tab. **Step 2** On the **Server** tab, click **Inventory**. **Step 3** In the **Inventory** pane, click the **Adapters** tab. **Step 4** In the **Adapter Cards** area, select the adapter card. If the server is powered on, the resources of the selected adapter card appear in the tabbed menu below the **Adapter Cards** area. **Step 5** In the tabbed menu below the **Adapter Cards** area, click the **vNICs** tab. **Step 6** In the **Virtual Ethernet Interface Cards** area, select a vNIC from the table. **Step 7** Click **Properties** to open the **vNIC Properties** dialog box. **Step 8** In the **General** area, review the information in the following fields: **Name Description** 

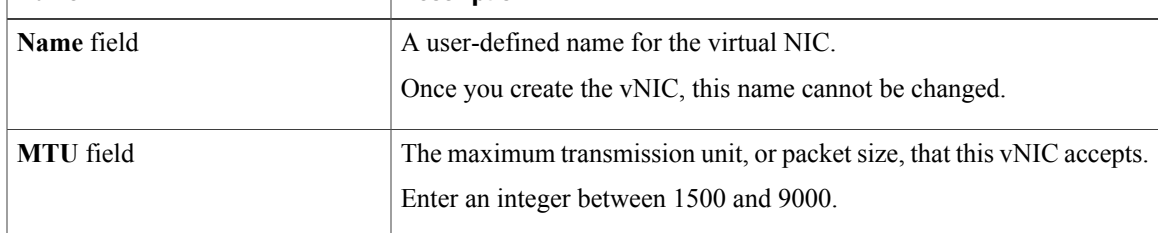

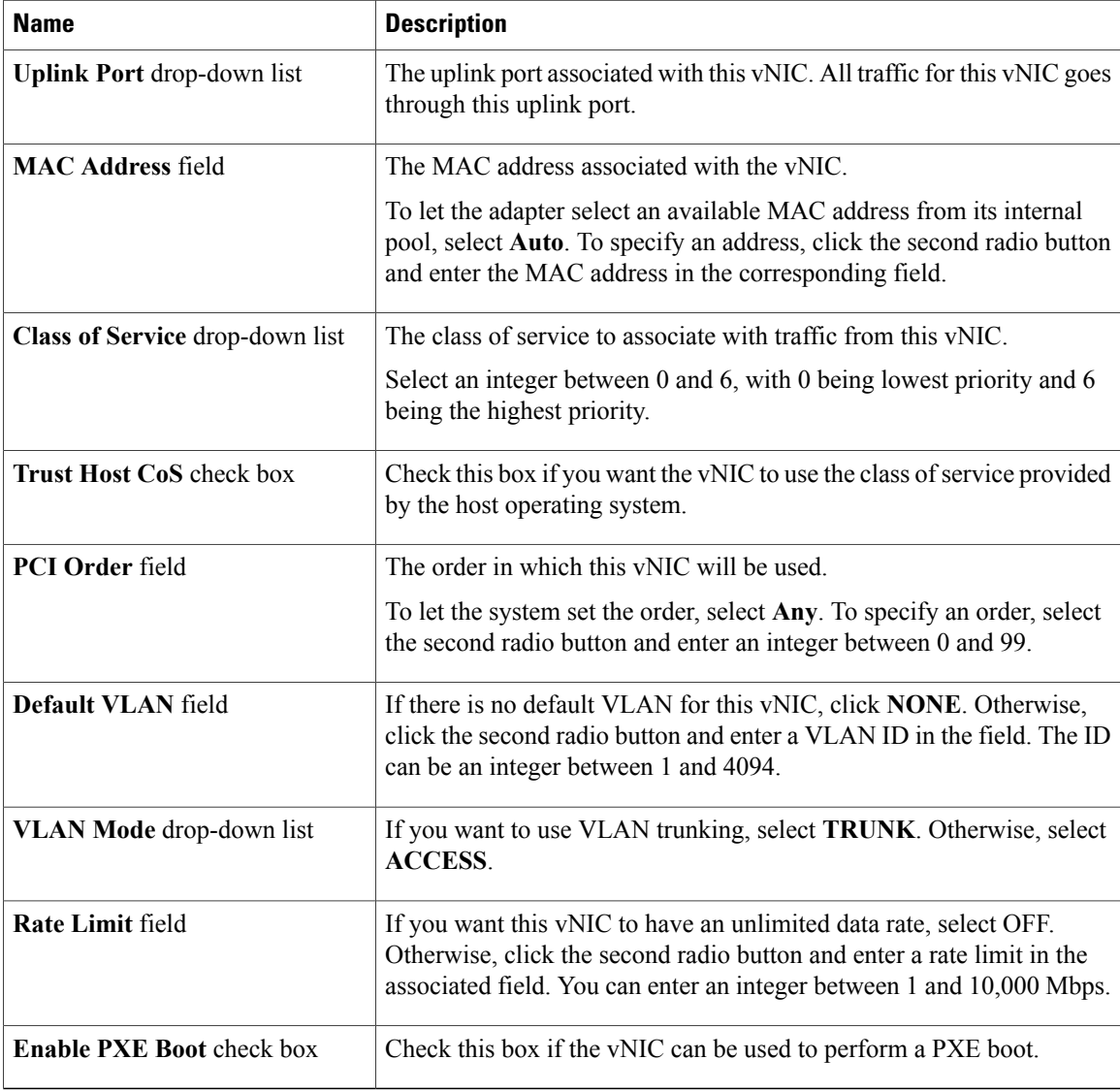

#### **Step 9** In the **Ethernet Interrupt** area, review the information in the following fields:

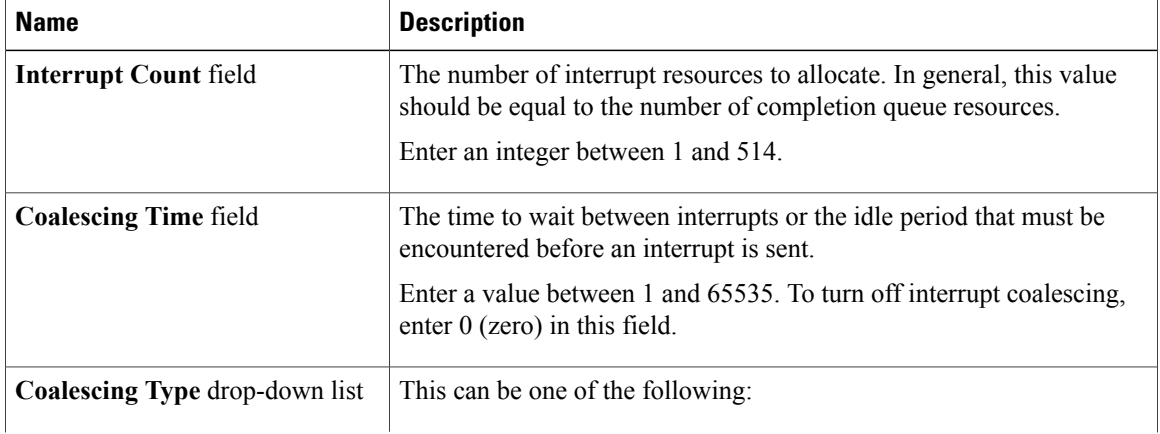

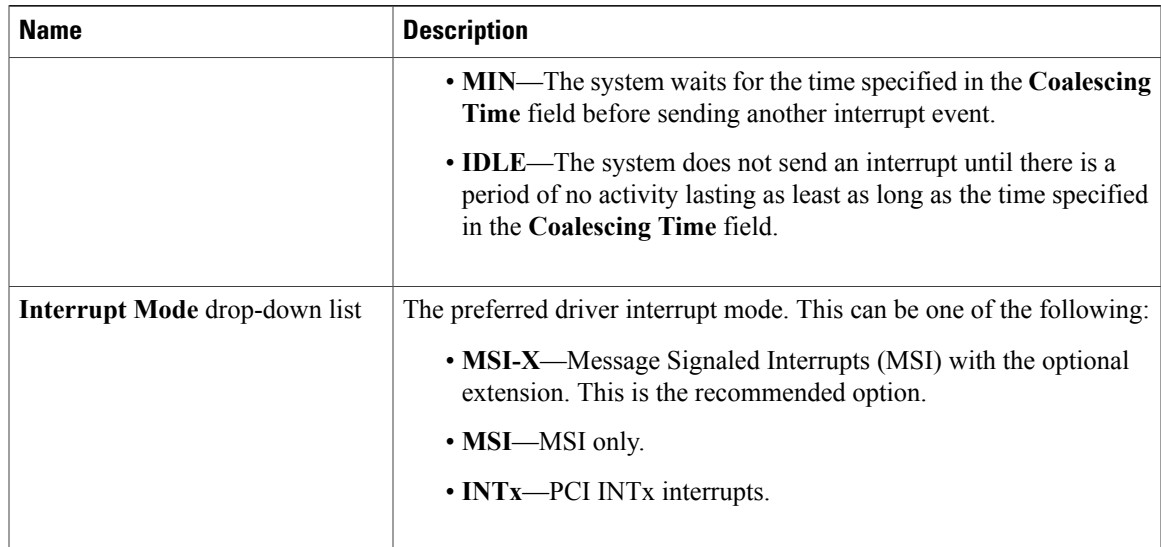

#### **Step 10** In the **Ethernet Receive Queue** area, review the information in the following fields:

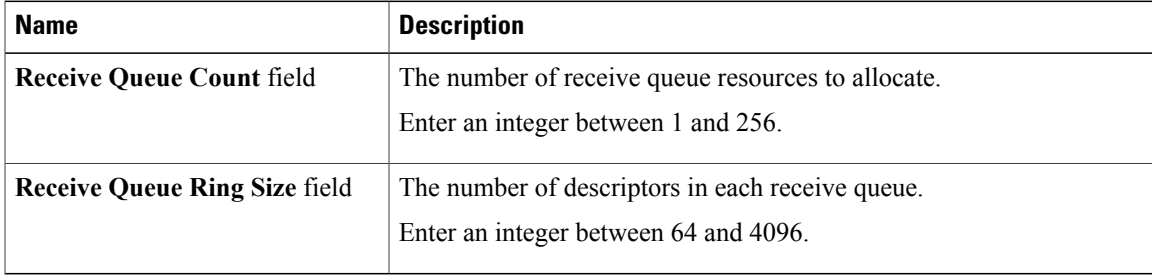

#### **Step 11** In the **Ethernet Transmit Queue** area, review the information in the following fields:

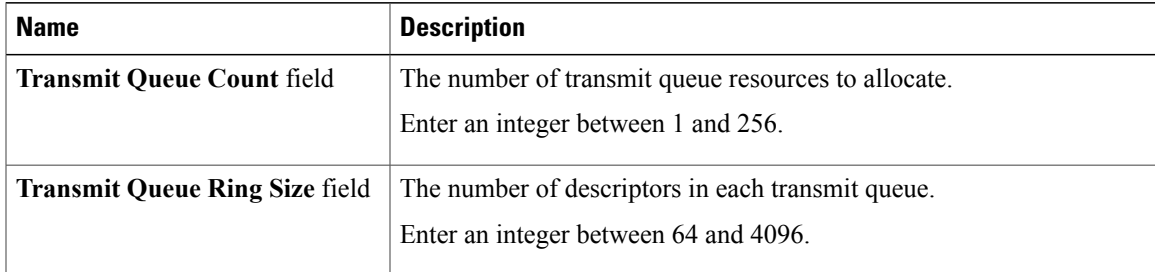

#### **Step 12** In the **Completion Queue** area, review the information in the following fields:

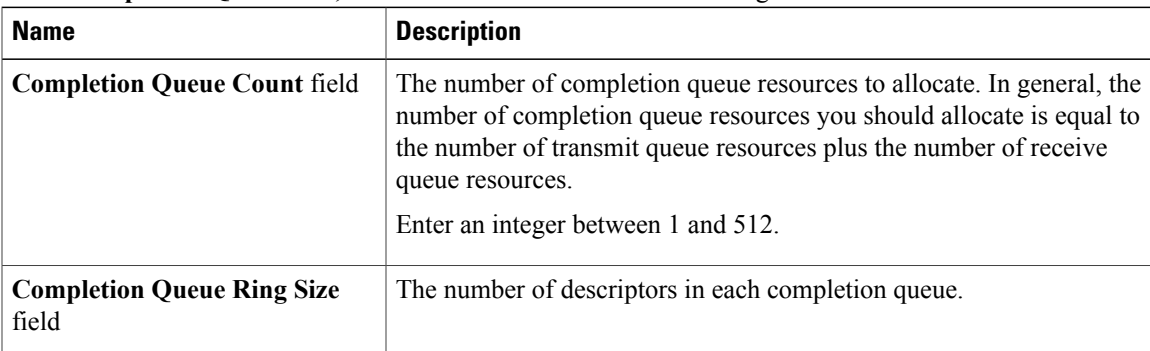

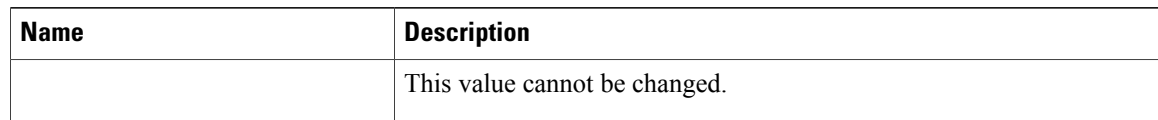

#### **Step 13** In the **TCP Offload** area, review the information in the following fields:

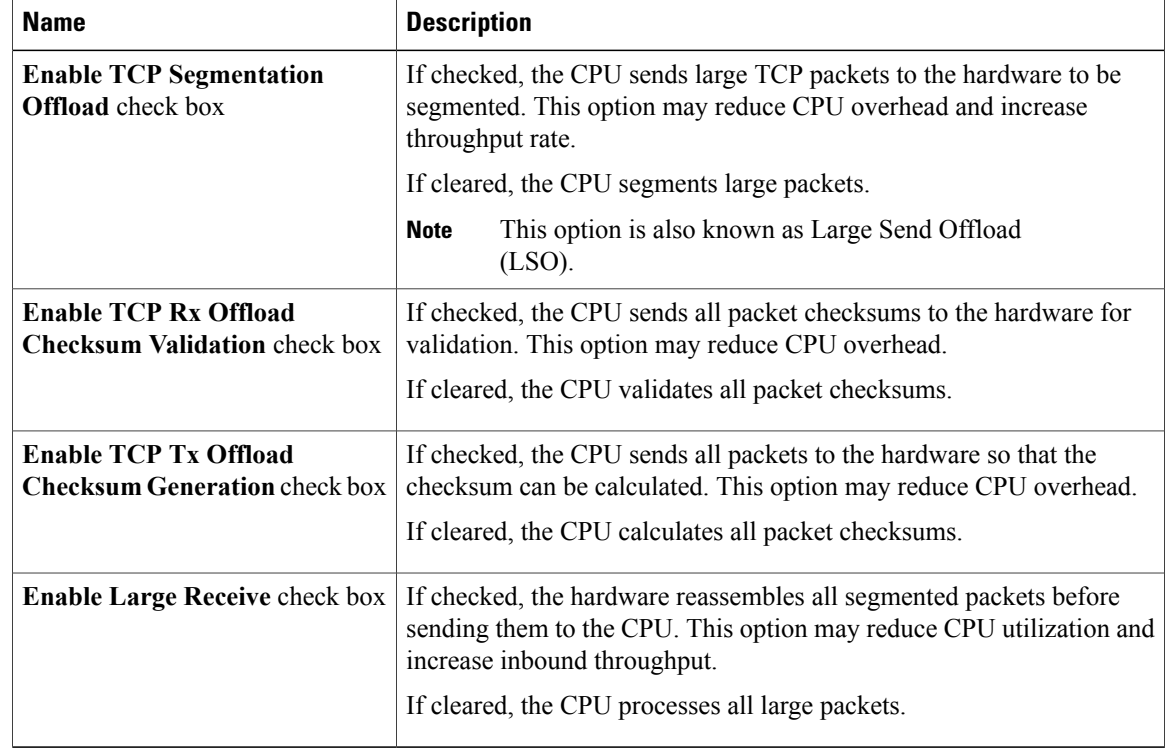

#### **Step 14** In the **Receive Side Scaling** area, review the information in the following fields:

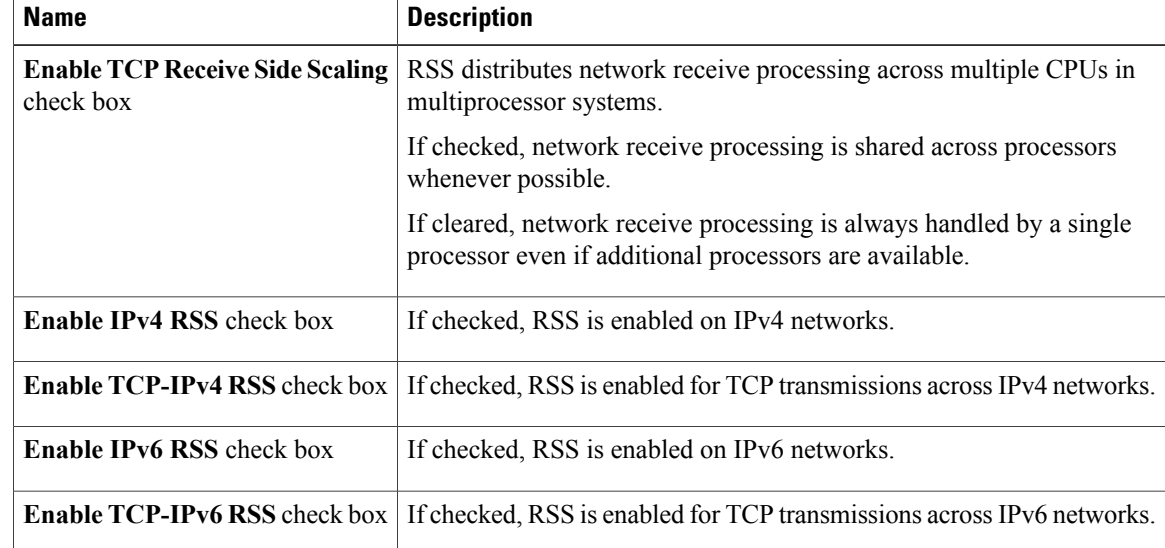

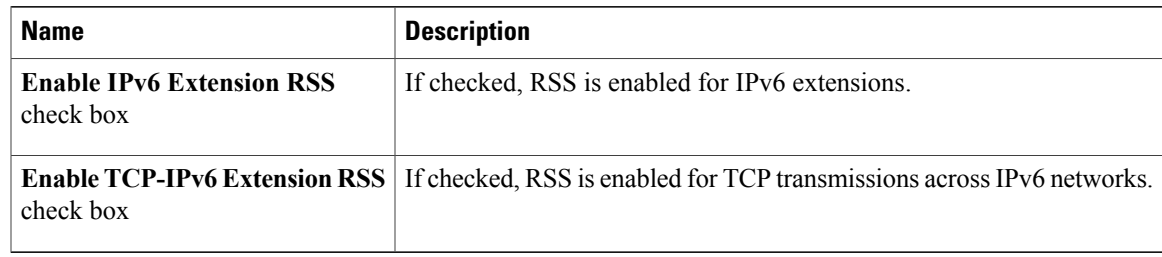

### **Modifying vNIC Properties**

- **Step 1** In the **Navigation** pane, click the **Server** tab.
- **Step 2** On the **Server** tab, click **Inventory**.
- **Step 3** In the **Inventory** pane, click the **Adapters** tab.
- **Step 4** In the **Adapter Cards** area, select the adapter card. If the server is powered on, the resources of the selected adapter card appear in the tabbed menu below the **Adapter Cards** area.
- **Step 5** In the tabbed menu below the **Adapter Cards** area, click the **vNICs** tab.
- **Step 6** In the **Virtual Ethernet Interface Cards** area, select a vNIC from the table.
- **Step 7** Click **Properties** to open the **vNIC Properties** dialog box.
- **Step 8** In the **General** area, update the following fields:

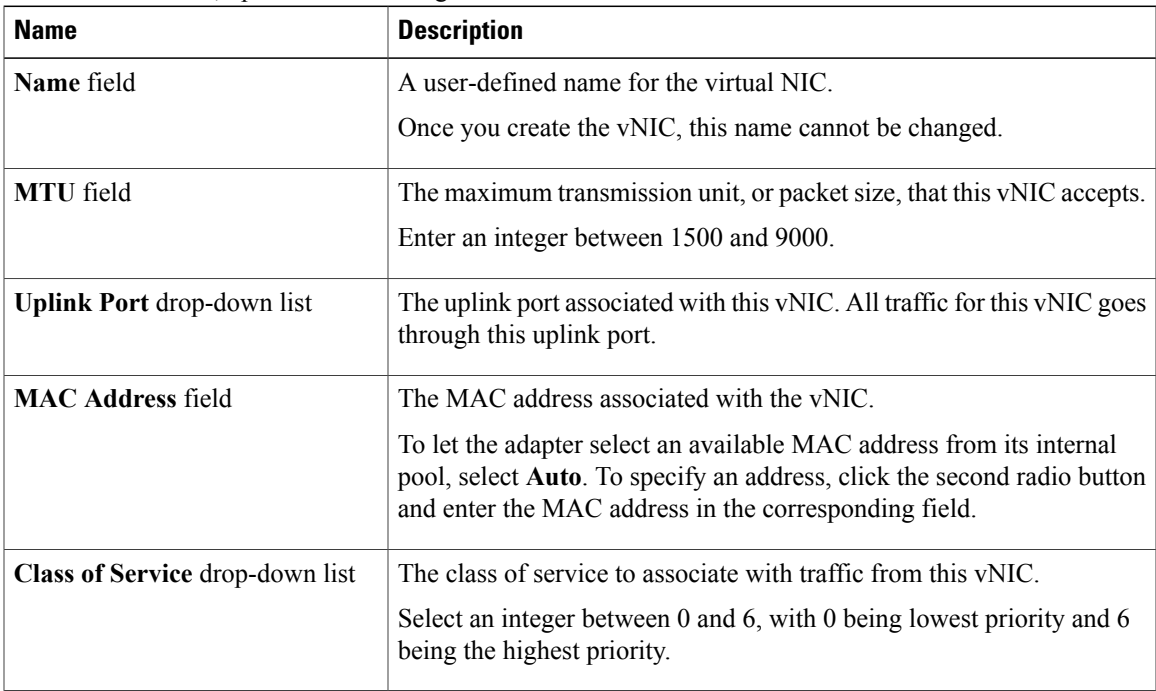

| <b>Name</b>                      | <b>Description</b>                                                                                                    |
|----------------------------------|----------------------------------------------------------------------------------------------------|
| <b>Trust Host CoS check box</b>  | Check this box if you want the vNIC to use the class of service provided<br>by the host operating system.                                                                                                    |
| <b>PCI Order field</b>           | The order in which this vNIC will be used.<br>To let the system set the order, select <b>Any</b> . To specify an order, select                                                                                       |
|                                  | the second radio button and enter an integer between 0 and 99.                                                                                                    |
| Default VLAN field               | If there is no default VLAN for this vNIC, click <b>NONE</b> . Otherwise,<br>click the second radio button and enter a VLAN ID in the field. The ID<br>can be an integer between 1 and 4094.                         |
| <b>VLAN Mode</b> drop-down list  | If you want to use VLAN trunking, select TRUNK. Otherwise, select<br><b>ACCESS.</b>                                                                                                    |
| <b>Rate Limit field</b>          | If you want this vNIC to have an unlimited data rate, select OFF.<br>Otherwise, click the second radio button and enter a rate limit in the<br>associated field. You can enter an integer between 1 and 10,000 Mbps. |
| <b>Enable PXE Boot check box</b> | Check this box if the vNIC can be used to perform a PXE boot.                                                                                                    |

**Step 9** In the **Ethernet Interrupt** area, update the following fields:

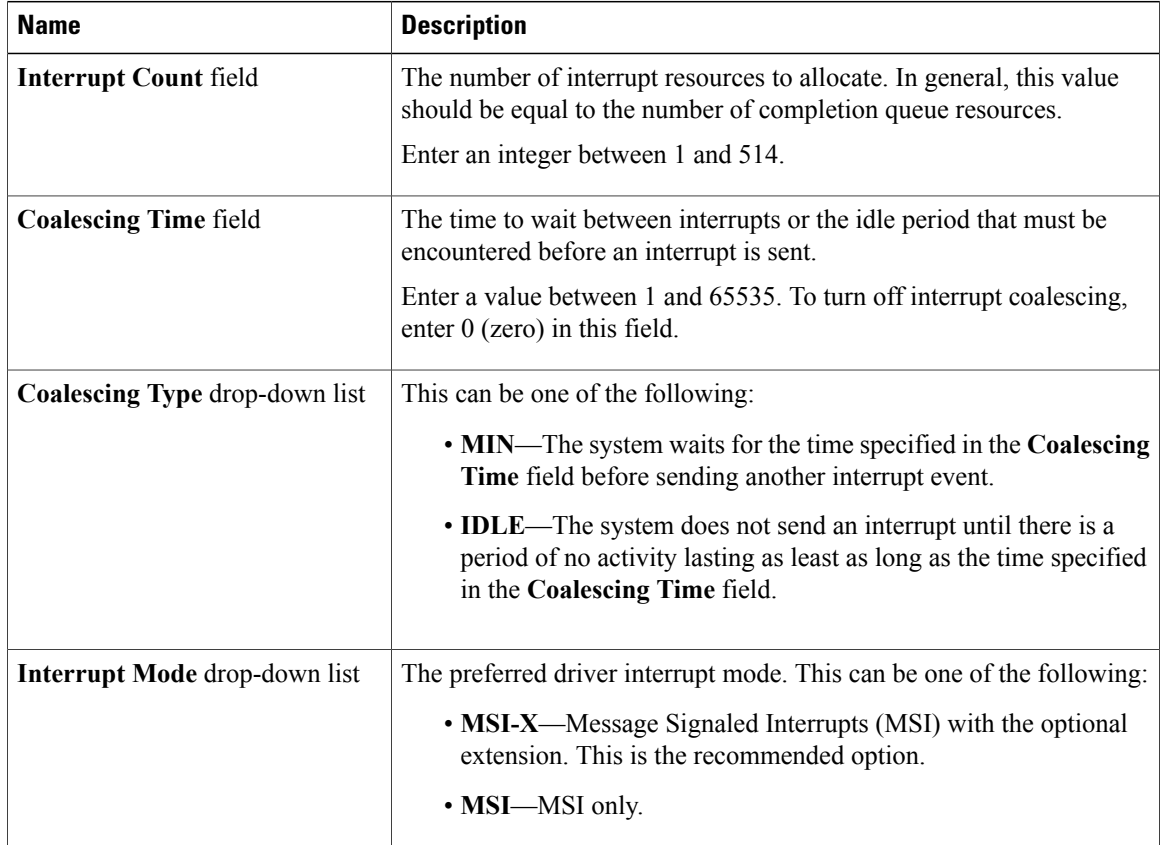

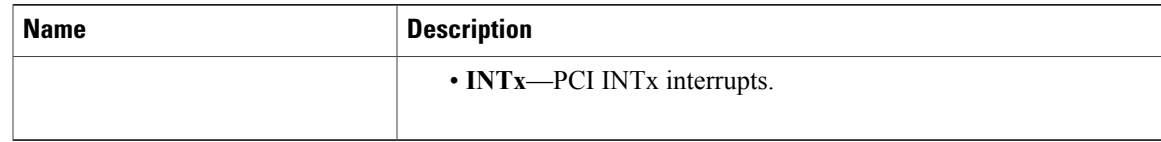

#### **Step 10** In the **Ethernet Receive Queue** area, update the following fields:

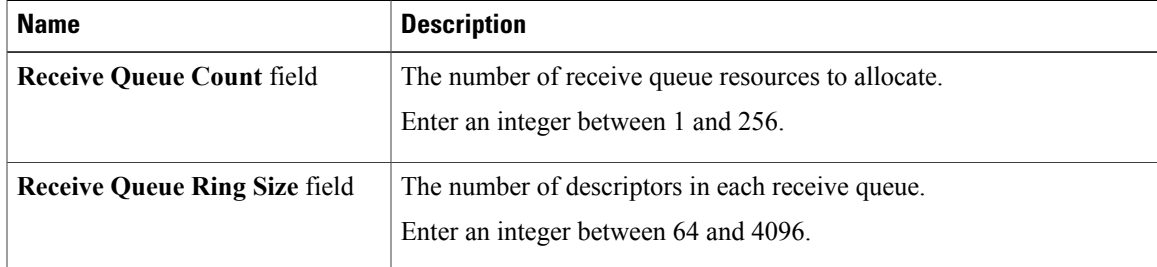

#### **Step 11** In the **Ethernet Transmit Queue** area, update the following fields:

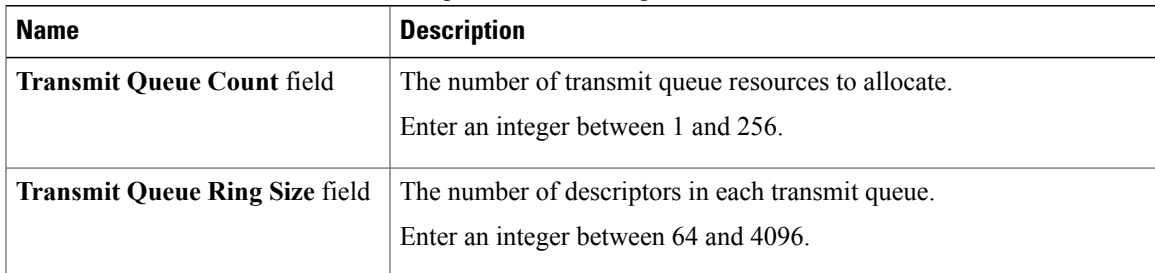

#### **Step 12** In the **Completion Queue** area, update the following fields:

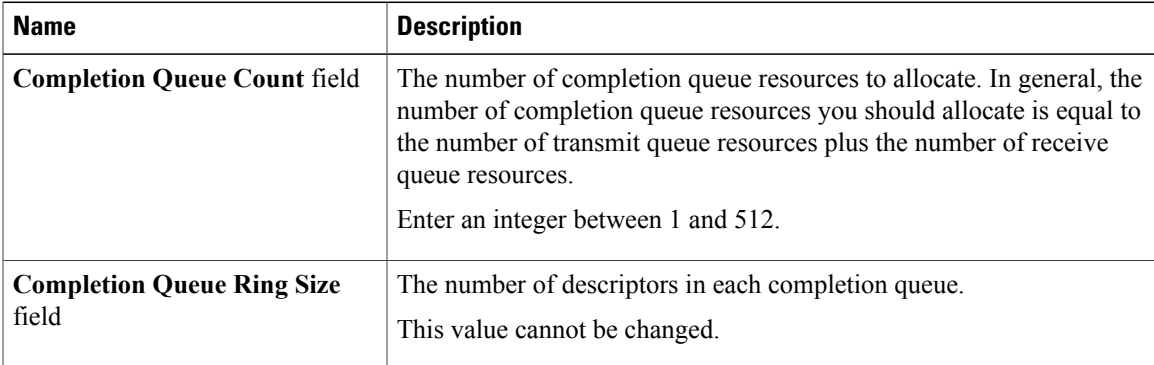

#### **Step 13** In the **TCP Offload** area, update the following fields:

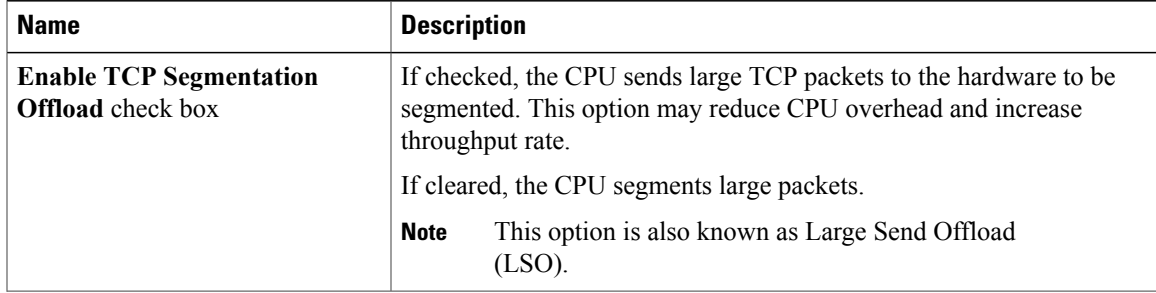

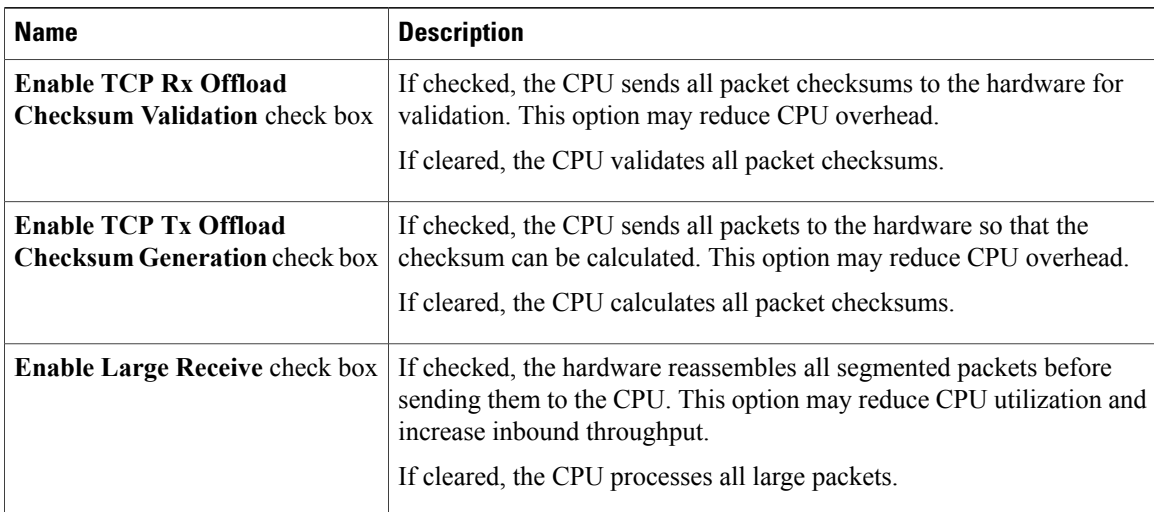

**Step 14** In the **Receive Side Scaling** area, update the following fields:

| <b>Name</b>                                         | <b>Description</b>                                                                                                    |
|-----------------------------------------------------|----------------------------------------------------------------------------------------------------|
| <b>Enable TCP Receive Side Scaling</b><br>check box | RSS distributes network receive processing across multiple CPUs in<br>multiprocessor systems.                                  |
|                                                     | If checked, network receive processing is shared across processors<br>whenever possible.                                       |
|                                                     | If cleared, network receive processing is always handled by a single<br>processor even if additional processors are available. |
| <b>Enable IPv4 RSS</b> check box                    | If checked, RSS is enabled on IPv4 networks.                                                                                   |
| <b>Enable TCP-IPv4 RSS check box</b>                | If checked, RSS is enabled for TCP transmissions across IPv4 networks.                                                         |
| <b>Enable IPv6 RSS</b> check box                    | If checked, RSS is enabled on IPv6 networks.                                                                                   |
| <b>Enable TCP-IPv6 RSS</b> check box                | If checked, RSS is enabled for TCP transmissions across IPv6 networks.                                                         |
| <b>Enable IPv6 Extension RSS</b><br>check box       | If checked, RSS is enabled for IPv6 extensions.                                                                                |
| <b>Enable TCP-IPv6 Extension RSS</b><br>check box   | If checked, RSS is enabled for TCP transmissions across IPv6 networks.                                                         |

**Step 15** Click **Save Changes**.

## **Creating a vNIC**

The adapter provides two permanent vNICs. You can create up to 16 additional vNICs.

#### **Procedure**

- **Step 1** In the **Navigation** pane, click the **Server** tab.
- **Step 2** On the **Server** tab, click **Inventory**.
- **Step 3** In the **Inventory** pane, click the **Adapters** tab.
- **Step 4** In the **Adapter Cards** area, select the adapter card. If the server is powered on, the resources of the selected adapter card appear in the tabbed menu below the **Adapter Cards** area.
- **Step 5** In the tabbed menu below the **Adapter Cards** area, click the **vNICs** tab.
- **Step 6** In the **Virtual Ethernet Interface Cards** area, choose one of these actions:
	- To create a vNIC using default configuration settings, click **Add**.
	- To create a vNIC using the same configuration settings as an existing vNIC, select that vNIC and click **Clone**.

The **Add vNIC** dialog box appears.

- **Step 7** In the **Add vNIC** dialog box, enter a name for the vNIC in the **Name** entry box.
- **Step 8** Click **Add vNIC**.

#### **What to Do Next**

If configuration changes are required, configure the new vNIC as described in *Modifying vNIC Properties*.

### **Deleting a vNIC**

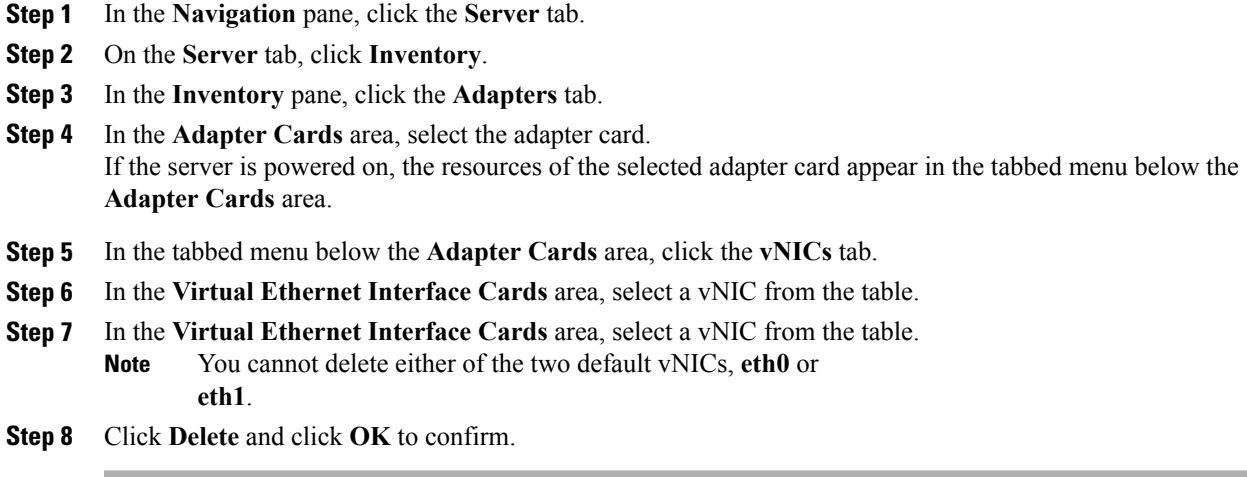

# <span id="page-23-0"></span>**Backing Up and Restoring the Adapter Configuration**

### **Exporting the Adapter Configuration**

The adapter configuration can be exported as an XML file to a TFTP server.

#### **Before You Begin**

Obtain the TFTP server IP address.

#### **Procedure**

- **Step 1** In the **Navigation** pane, click the **Server** tab.
- **Step 2** On the **Server** tab, click **Inventory**.
- **Step 3** In the **Inventory** pane, click the **Adapters** tab.
- **Step 4** In the **Adapter Cards** area, select the adapter card. If the server is powered on, the resources of the selected adapter card appear in the tabbed menu below the **Adapter Cards** area.
- **Step 5** In the tabbed menu below the **Adapter Cards** area, click the **General** tab.
- **Step 6** In the **Actions** area of the **General** tab, click **Export Configuration**. The **Export Adapter Configuration** dialog box opens.
- **Step 7** In the **Export Adapter Configuration** dialog box, update the following fields:

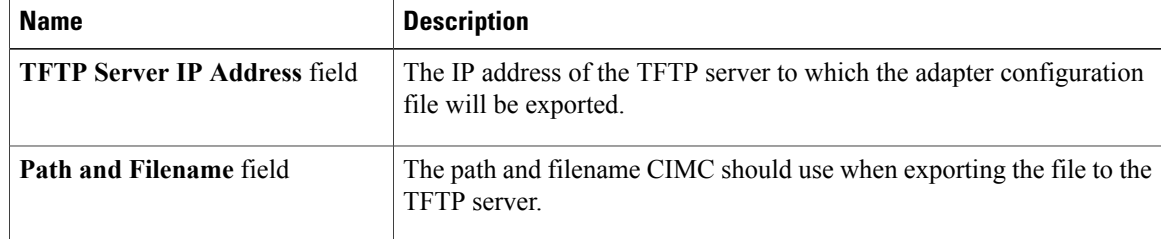

**Step 8** Click **Export Configuration**.

### **Importing the Adapter Configuration**

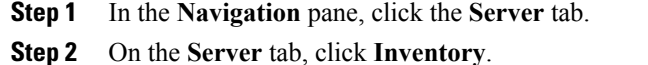

- **Step 3** In the **Inventory** pane, click the **Adapters** tab.
- **Step 4** In the **Adapter Cards** area, select the adapter card.

If the server is powered on, the resources of the selected adapter card appear in the tabbed menu below the **Adapter Cards** area.

- **Step 5** In the tabbed menu below the **Adapter Cards** area, click the **General** tab.
- **Step 6** In the **Actions** area of the **General** tab, click **Import Configuration**. The **Import Adapter Configuration** dialog box opens.
- **Step 7** In the **Import Adapter Configuration** dialog box, update the following fields:

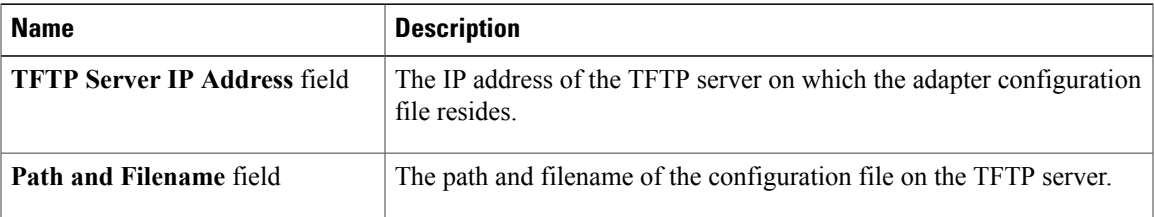

#### **Step 8** Click **Import Configuration**.

The adapter downloads the configuration file from the specified path on the TFTP server at the specified IP address. The configuration will be installed during the next server reboot.

#### **What to Do Next**

Reboot the server to apply the imported configuration.

### **Restoring Adapter Defaults**

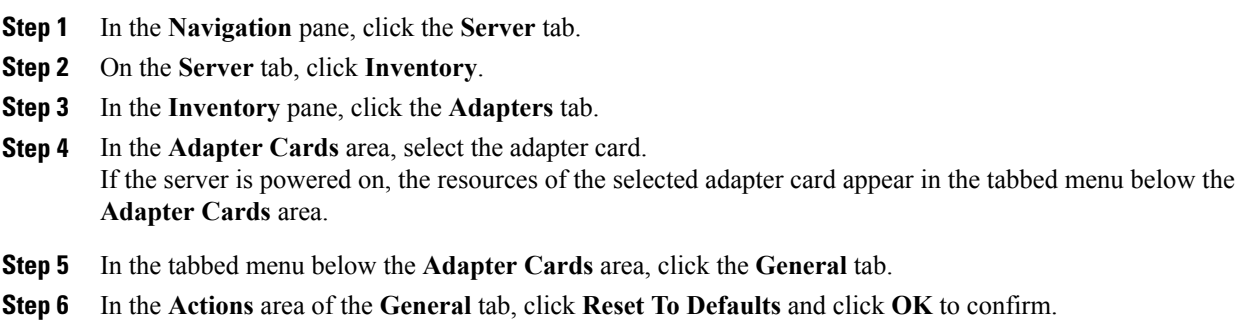

## <span id="page-25-0"></span>**Managing Adapter Firmware**

### **Installing Adapter Firmware From a Local File**

#### **Before You Begin**

Store the adapter firmware file in the file system of the managing computer.

#### **Procedure**

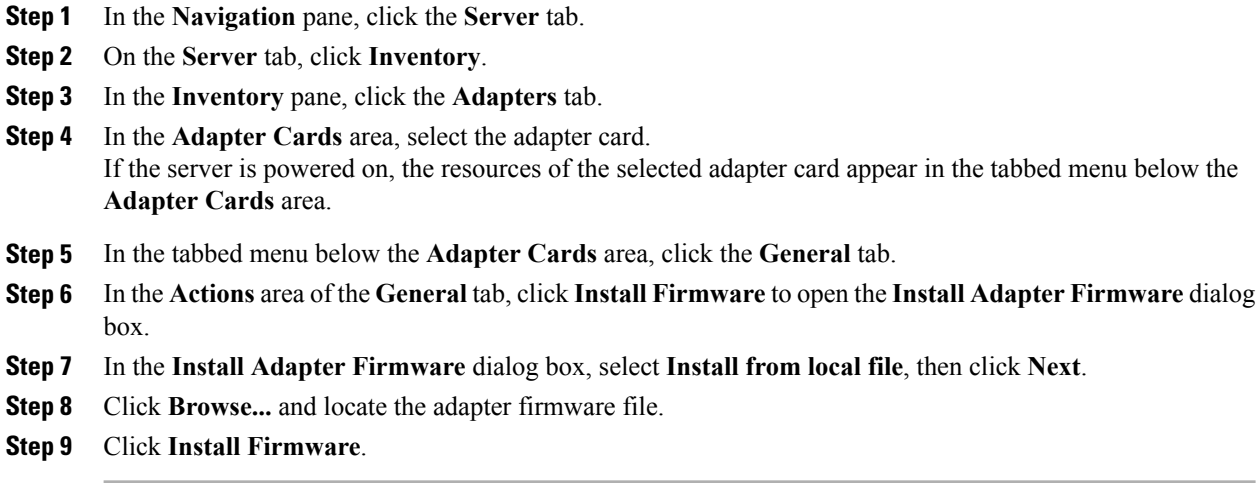

#### **What to Do Next**

To activate the new firmware, see *Activating Adapter Firmware*.

## **Installing Adapter Firmware From a TFTP Server**

- **Step 1** In the **Navigation** pane, click the **Server** tab.
- **Step 2** On the **Server** tab, click **Inventory**.
- **Step 3** In the **Inventory** pane, click the **Adapters** tab.
- **Step 4** In the **Adapter Cards** area, select the adapter card. If the server is powered on, the resources of the selected adapter card appear in the tabbed menu below the **Adapter Cards** area.
- **Step 5** In the tabbed menu below the **Adapter Cards** area, click the **General** tab.
- **Step 6** In the **Actions** area of the **General** tab, click **Install Firmware** to open the **Install Adapter Firmware** dialog box.
- **Step 7** In the **Install Adapter Firmware** dialog box, select **Install from TFTP server**, then click **Next**.
- **Step 8** In the **Install Adapter Firmware** dialog box, update the following fields:

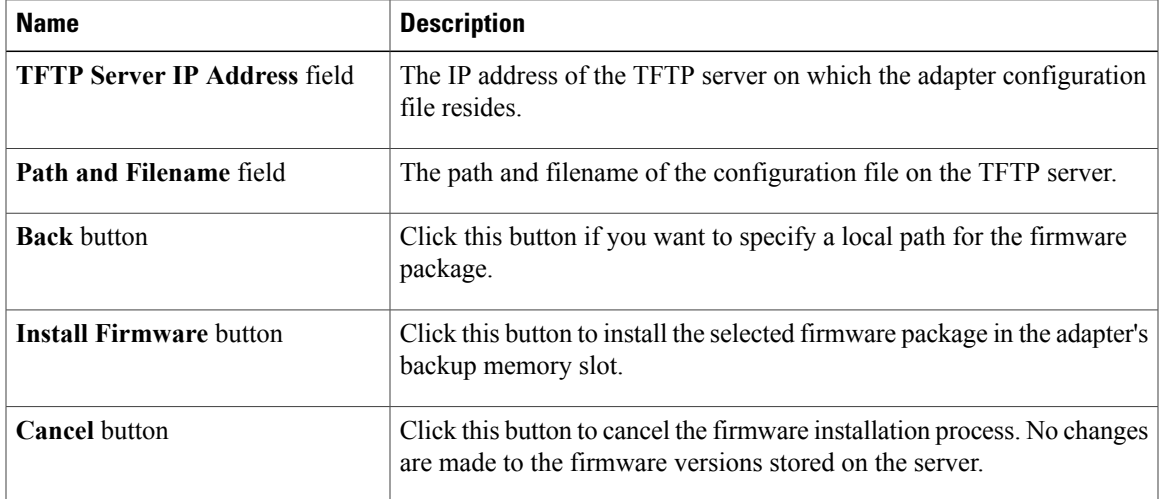

#### **Step 9** Click **Install Firmware**.

#### **What to Do Next**

To activate the new firmware, see *Activating Adapter Firmware*.

### **Activating Adapter Firmware**

- **Step 1** In the **Navigation** pane, click the **Server** tab.
- **Step 2** On the **Server** tab, click **Inventory**.
- **Step 3** In the **Inventory** pane, click the **Adapters** tab.
- **Step 4** In the **Adapter Cards** area, select the adapter card. If the server is powered on, the resources of the selected adapter card appear in the tabbed menu below the **Adapter Cards** area.
- **Step 5** In the tabbed menu below the **Adapter Cards** area, click the **General** tab.
- **Step 6** In the **Actions** area of the **General** tab, click **Activate Firmware** to open the **Activate Adapter Firmware** dialog box.
- **Step 7** In the **Activate Adapter Firmware** dialog box, select the image to run the next time the firmware starts up.
- **Step 8** Click **Activate Adapter Firmware**.